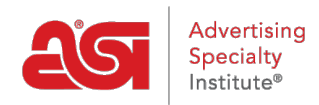

[Soporte de Producto](https://kb.asicentral.com/frame-embed/es-ES/kb) > [ESP Admin](https://kb.asicentral.com/frame-embed/es-ES/kb/esp-admin) > [Diseño de documentación de ventas](https://kb.asicentral.com/frame-embed/es-ES/kb/articles/design-sales-documentation-2)

## Diseño de documentación de ventas

Wendy Dujmovic - 2021-08-31 - [ESP Admin](https://kb.asicentral.com/frame-embed/es-ES/kb/esp-admin)

En la sección Diseño de documentos, los administradores pueden cargar un logotipo para la documentación del pedido. Haga clic en el botón Cargar, navegue por su computadora, seleccione su logotipo y haga clic en Abrir.

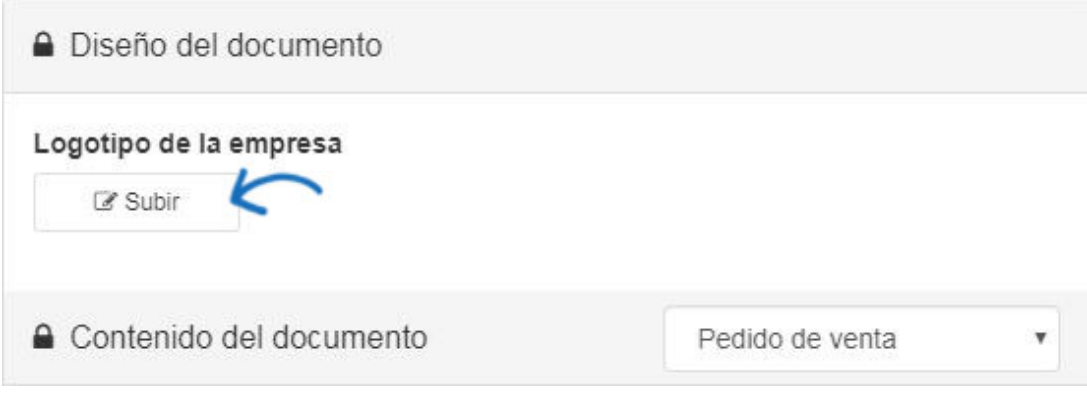

En la sección Contenido del documento, utilice el menú desplegable Contenido del documento para seleccionar el documento que desea editar.

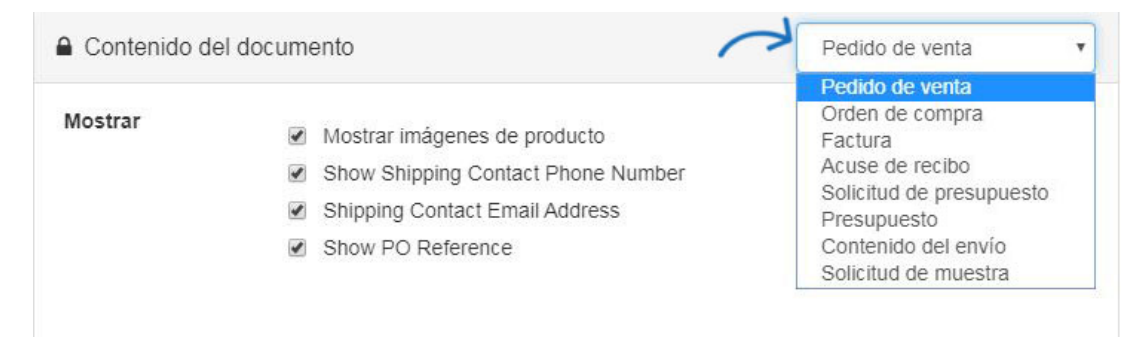

Al diseñar la documentación de ventas, los administradores pueden elegir mostrar miniaturas de productos marcando la casilla "Mostrar imágenes de producto". No marque esta casilla si desea ocultar las imágenes del producto.

Utilice los cuadros de encabezado y/o pie de página para personalizar esta información para pedidos de ventas de la empresa. Introduzca la información que desea incluir en la sección correspondiente y, a continuación, utilice la barra de herramientas disponible para formatearla.

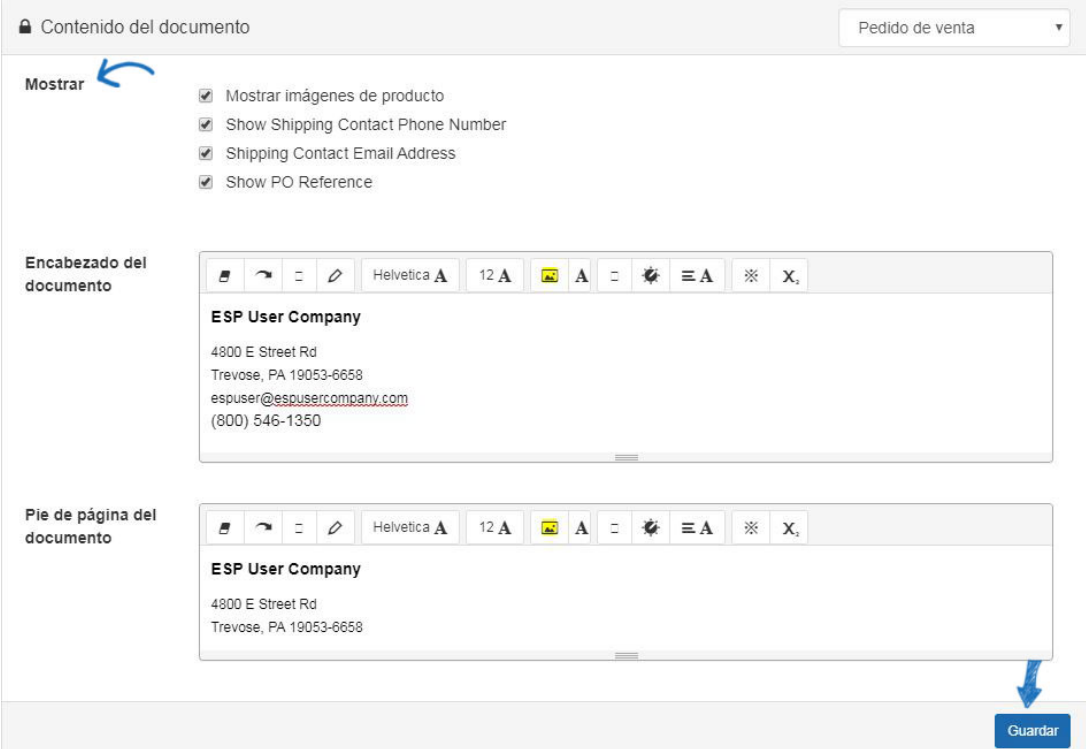

Factura, reconocimiento, presupuesto y lista de embalaje también contendrán la opción de mostrar el CPN (número de producto codificado) o el número de producto. Seleccione la opción que desea utilizar.

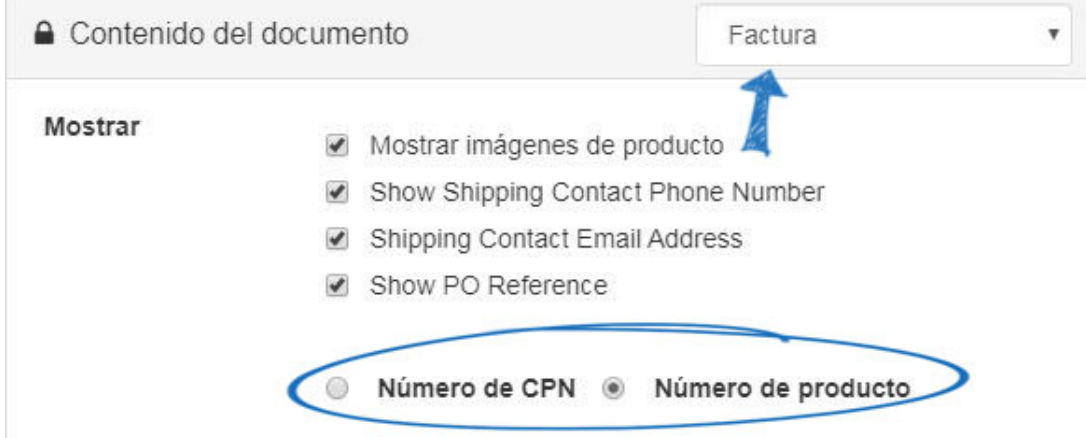

Cuando haya terminado, haga clic en el botón Guardar en la parte inferior.

Contenido relacionado

[ESP Quick Tip #8: Update the Company Name on Order Documentation](https://kb.asicentral.com/frame-embed/es-ES/news/posts/esp-quick-tip-8-update-the-company-name-on-order-documentation)